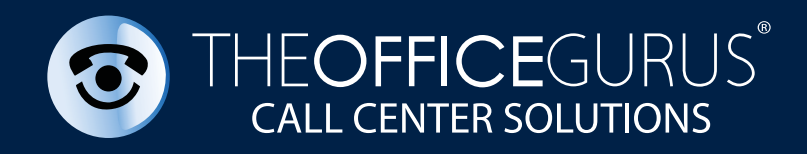

# **TOG** WEB CLOCK

# Virtual Clock

It is a solution based on digital records to keep track of attendance remotely. Additionally, the user is shown personal information with user's photograph.

It is important to mention that the use of the Virtual Clock is exclusive to the agents that have been accredited by IT to use it.

Es una solución basada en registros digitales para llevar el control de asistencia de manera remota.

Adicionalmente, se le muestra al usuario la información personal con su fotografía.

Es importante mencionar que el uso de este Reloj Virtual es exclusivo de los agentes que han sido acreditados por IT para usarlo.

The session last 3 hours, after this time it is necessary to re-enter. (All times are recorded even if the session expire.)

La sesión dura 3 horas, después de este tiempo es necesario volver a ingresar. (Todos los tiempos quedan registrados aunque la sesión expire.)

El acceso al Reloj Virtual por medio de VPN o sin ella es:

### https://clock.mytog.solutions/Clock.aspx

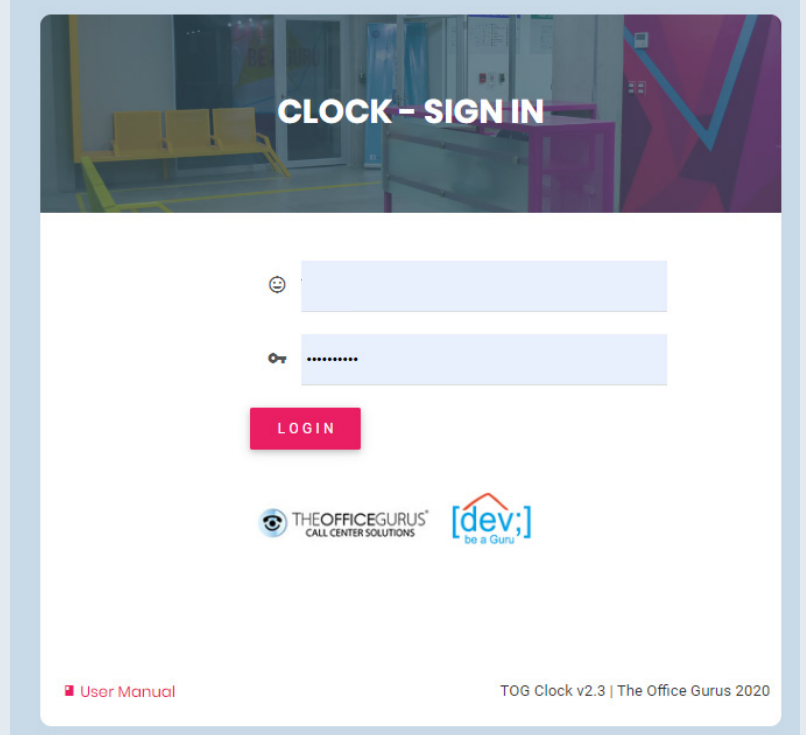

You must enter with your ID and password that you use to enter the TOG portal, this profile will be created for you in recruitment, if you do not have one ask your immediate superior.

Debes ingresar con tú ID y password que utilizas para entrar al portal TOG, dicho perfil se te creo en reclutamiento, si no tienes una pídela a tu jefe inmediato.

## Auxiliary Modes

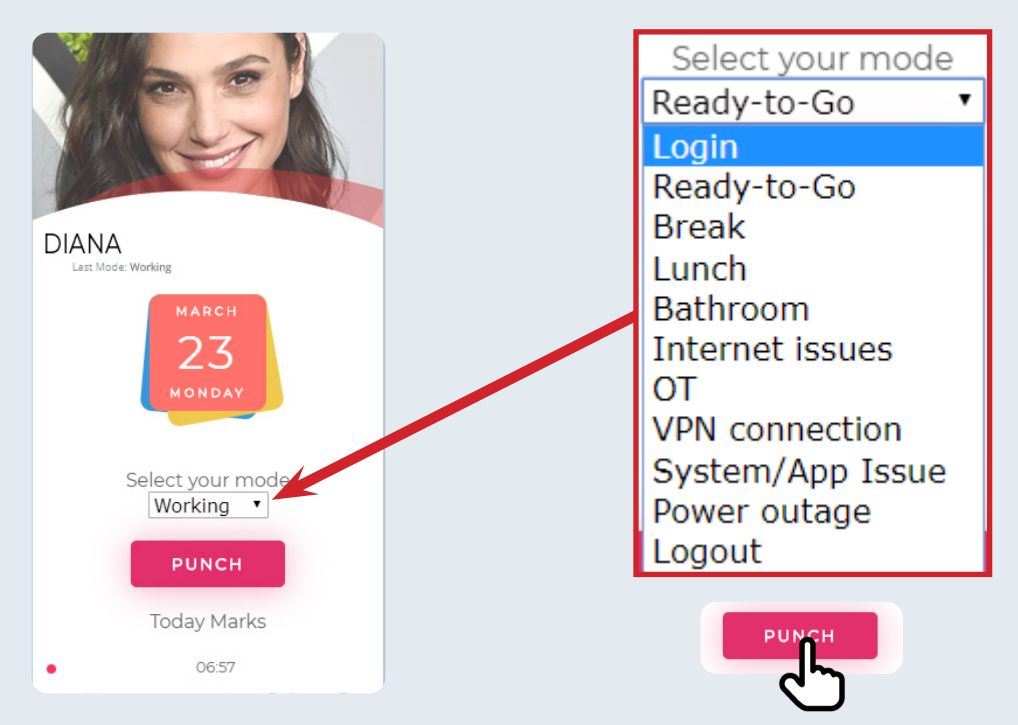

#### **Login:** Start of the working day.

**Login:** Inicio de la jornada laboral.

### **\*Ready-to-Go:** For users who are waiting to be reassigned to an account. (Punch only

one time a day)

**\*Ready-to-Go:** Para usuarios que que están en esperan a ser reasignados a una cuenta. (Se marca solo una vez al día)

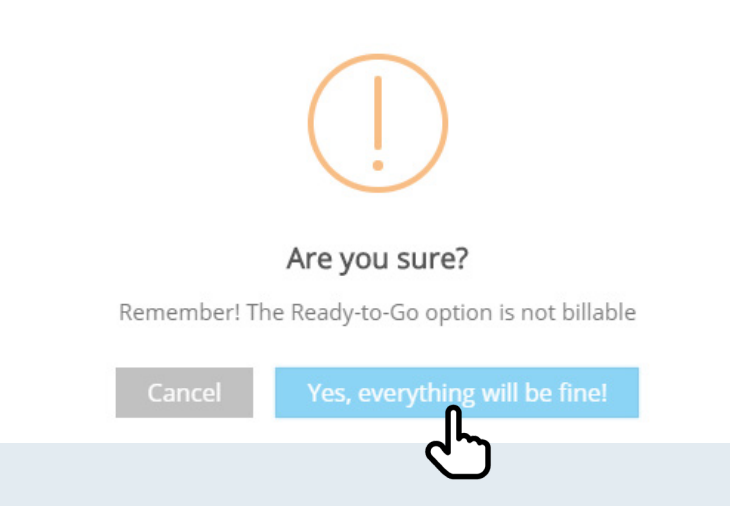

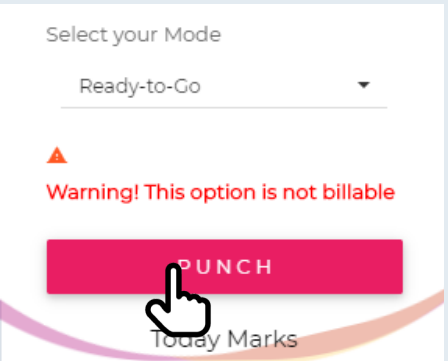

#### **Break:** Break times morning and afternoon.

**Break:** Tiempos de receso mañana y tarde.

#### **Lunch:** Lunch and / or dinner break.

**Lunch:** Receso de almuerzo y/o cena.

#### **Bathroom:** Bathroom time.

**Bathroom:** Tiempo de baño.

#### **Internet Issues:** In case of losing internet connection, the duration of the incident must be recorded, once it is solved.

**Internet Issues:** En caso de perder conexión de internet se deberá registrar el tiempo de duración de la incidencia, una vez esta sea solventada.

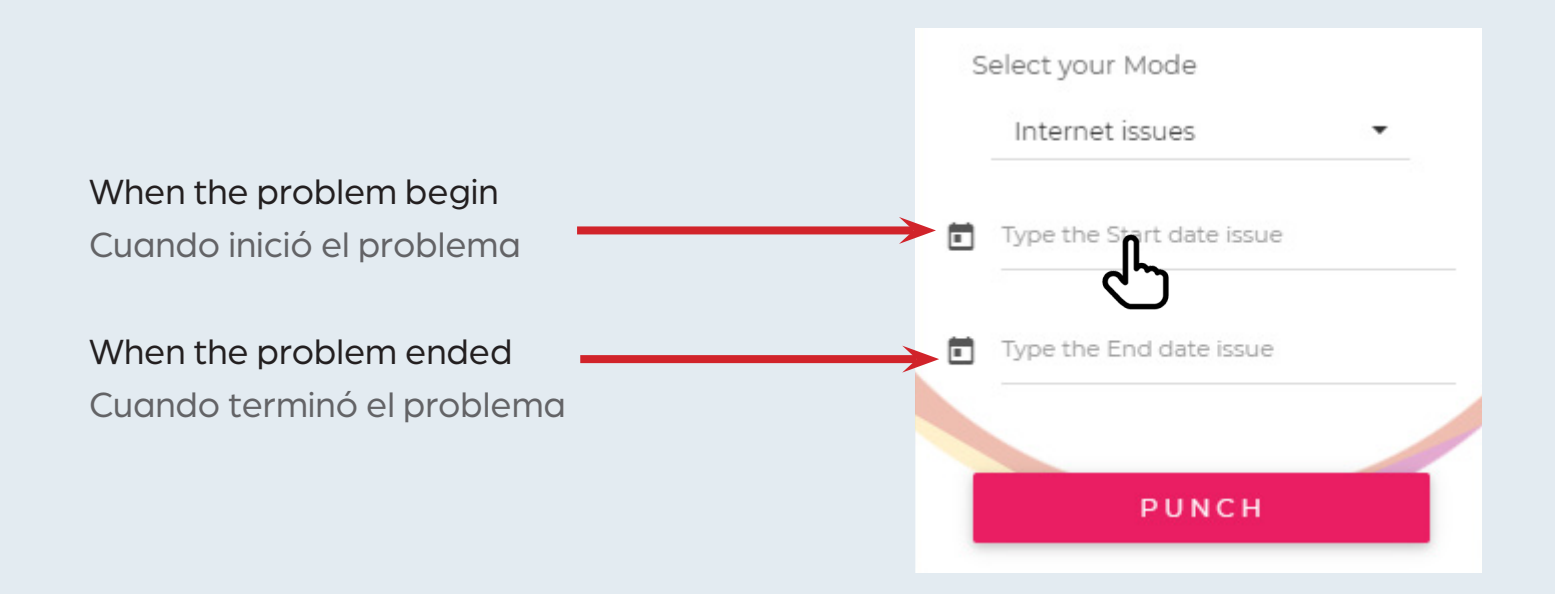

#### Click the field to add the beginning of the incident. A calendar and clock will appear to enter the exact date and time.

Presiona el campo para agregar el inicio de la incidencia. Un calendario y reloj aparecerá para ingresar la fecha y hora exacta.

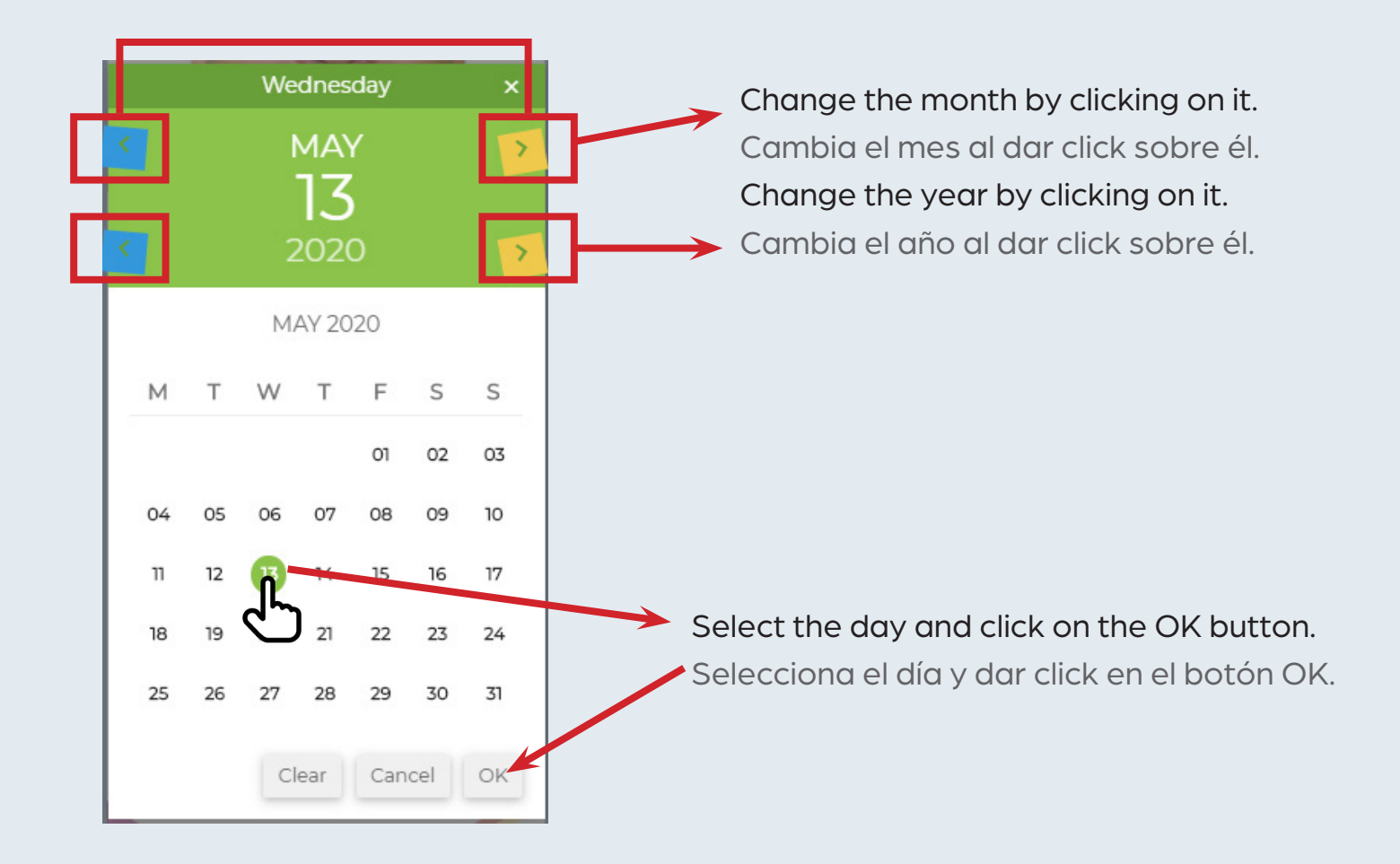

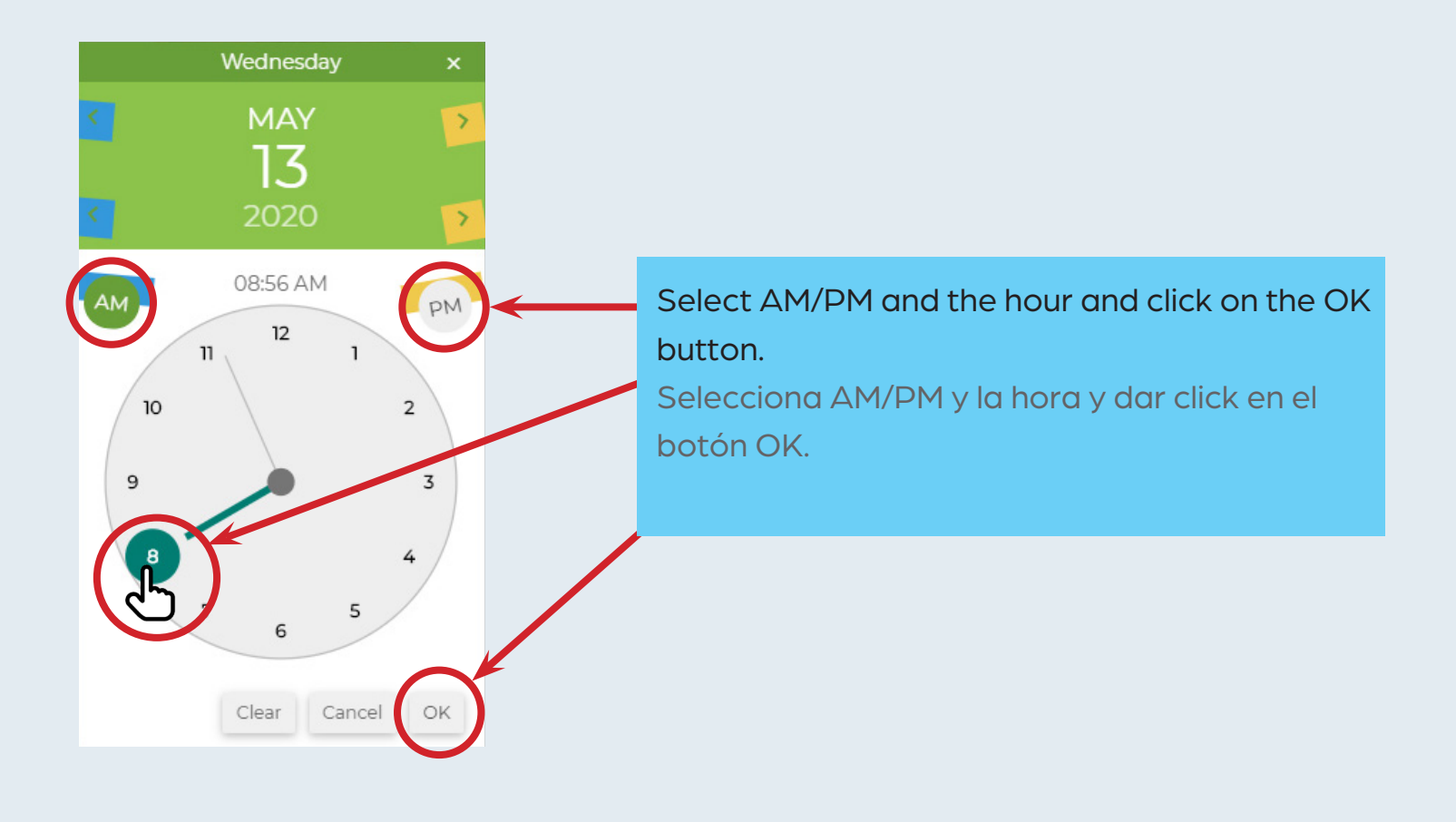

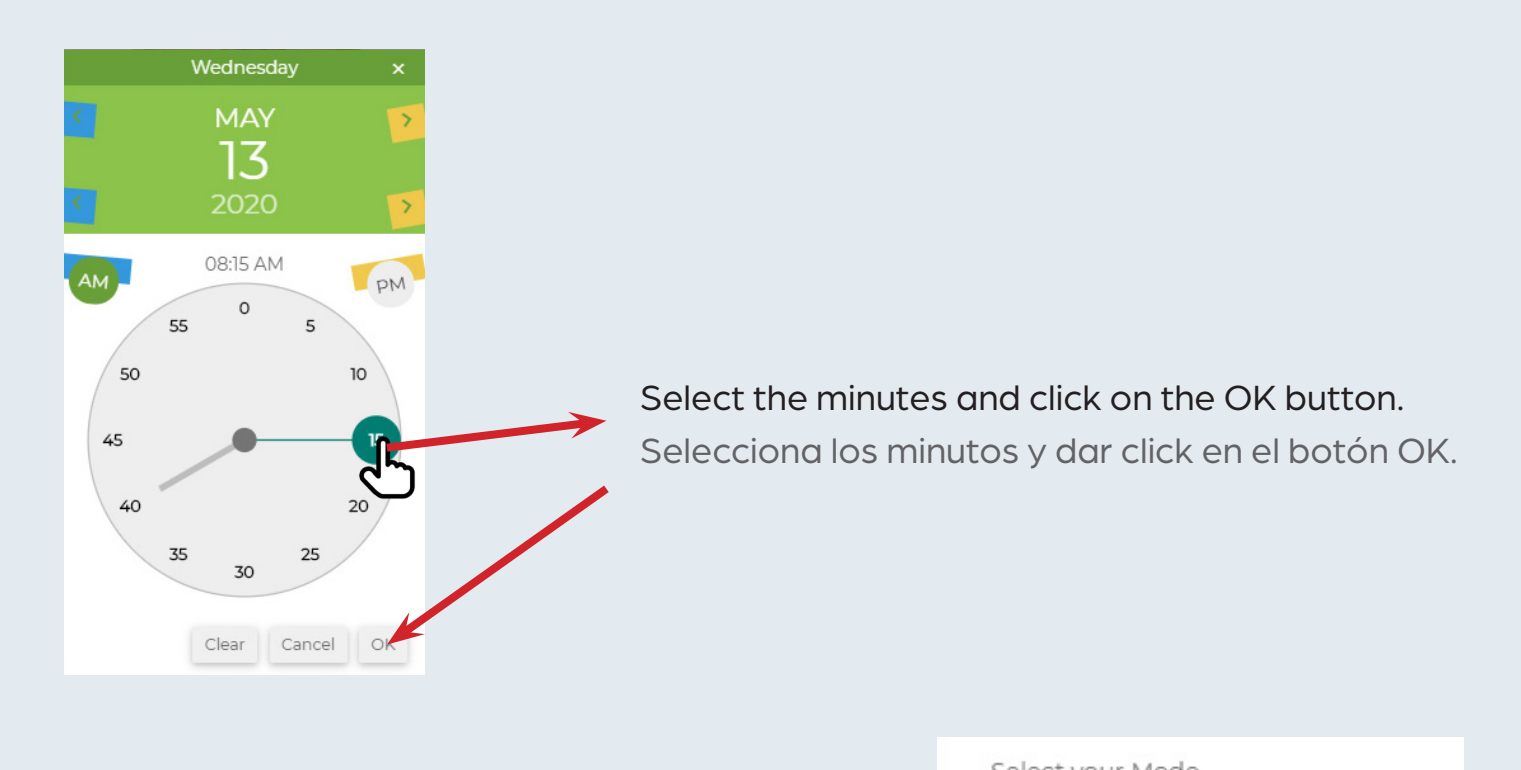

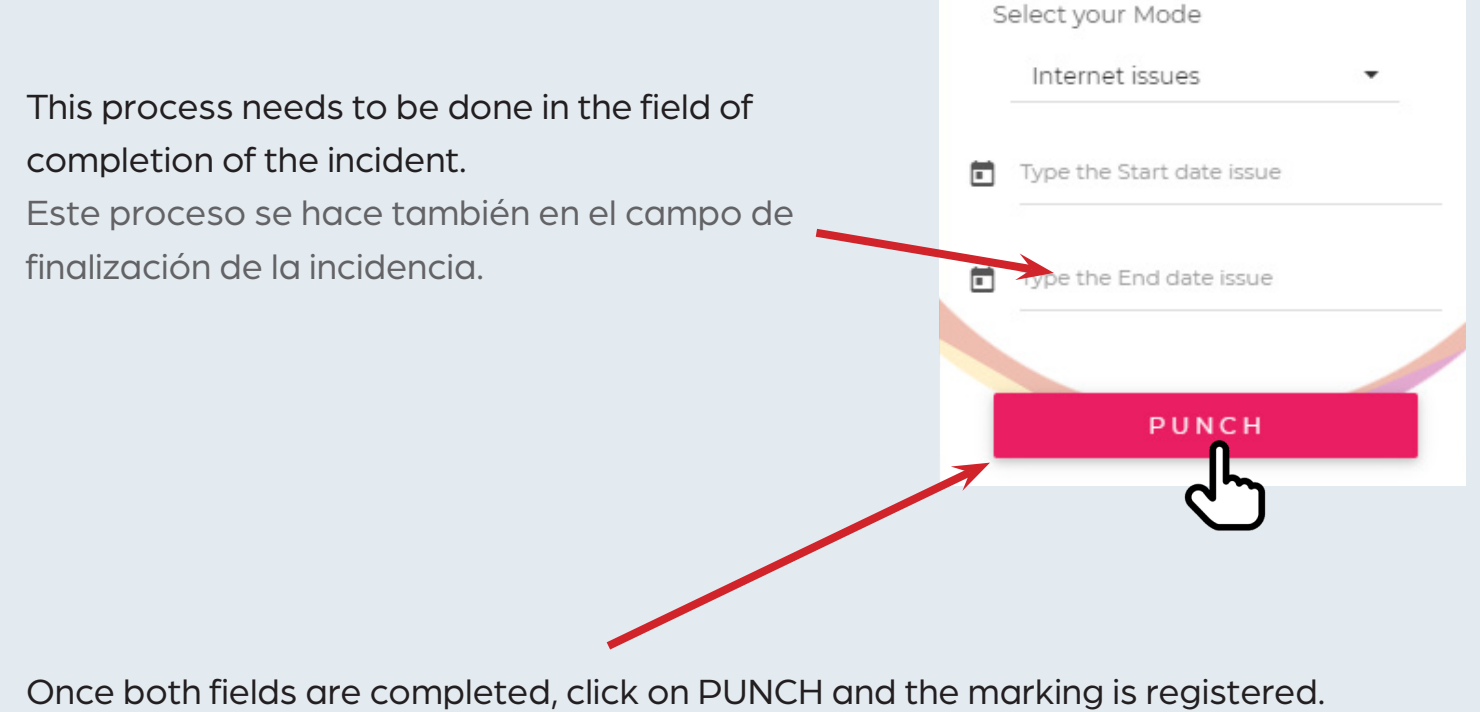

Una vez completados ambos campos se da click en PUNCH y la marcación queda registrada.

#### **OT:** Overtime and in agreement with the immediate boss, according to operational need.

**OT:** Tiempo de jornada extra y de común acuerdo con el jefe inmediato, según la necesidad operativa.

#### **VPN connection:** Time spend trying to connect to VPN (After resolved you must select Login again)

**VPN connection:** Tiempo utilizado para resolver problemas de conexión con VPN. (Después de resuelto se debe volver a seleccionar Login)

**System/App Issue:** Records the time you have been using to resolve system / application issues. (A text box appears to register the time used to solve the problem) After resolved Login must be selected again.

**System/App Issue:** Registra el tiempo que ha estado usando para resolver problemas del sistema/aplicación. (Un cuadro de texto aparece donde se agrega el tiempo utilizado en resolver el problema) Después de resuelto se debe volver a seleccionar Login.

**Power outage:** Registers the time that the agent was inactive due to power outage. The graveyard agents may add markings in this state only from the previous day having a little more time to record these incidents (A text box appears where the time the power outage lasted is added) After resolved Login must be selected again. (See the process to register the time for Internet issue in page 5)

**Power outage:** Registra el tiempo que se estuvo inactivo por falta de electricidad. Los agentes con jornada nocturna podrán agregar marcaciones en este estado unicamente desde el día anterior teniendo un poco más de tiempo para registrar estas incidencias (Un cuadro de texto aparece donde se agrega el tiempo que duró el corte de energía) Después de resuelto se debe volver a seleccionar Login. (ver proceso para registrar el tiempo en internet issues Pag. 5) Para los agentes con jornada diurna deben registrar estas incidencias durante ese mismo día.

#### **Logout:** End of the working day.

**Logout:** Finalización de la jornada laboral.

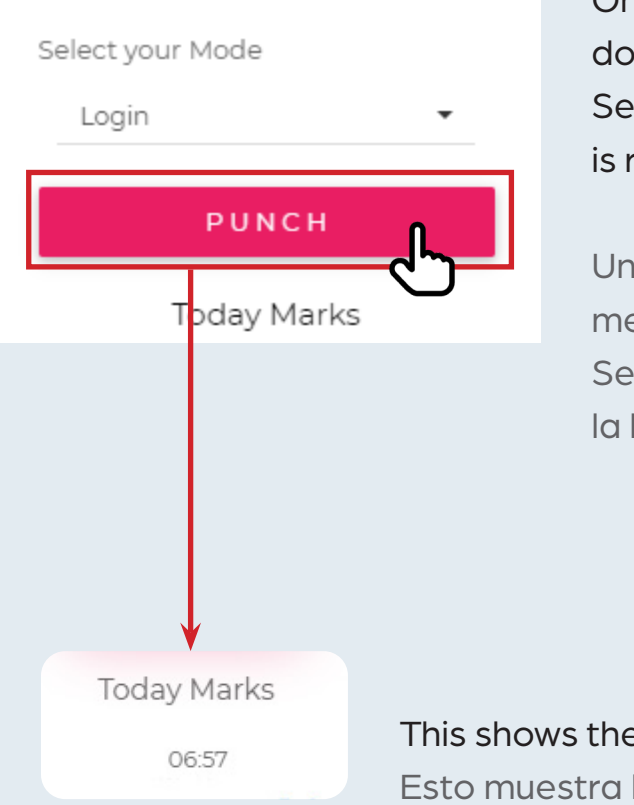

Once entered you can see the date and a dropdown menu with different modes. Select the mode and click Punch so that the time is recorded.

Una vez hayas ingresado podras ver la fecha y un menú desplegable con diferentes estatus. Selecciona el modo y da click en Punch para que la hora quede registrada.

This shows the last mark that was registered. Esto muestra la última marcación que se registró.

It is important that, just like in the office, you must be organized with your marking times.

Es importante que, al igual que en la oficina, seas ordenado con tus tiempos de marcado.

The coordination of allocation of schedules, break times and lunch must be arranged with the immediate boss and / or according to the instructions received by RTAs. All kinds of incidents related to the Virtual Clock can be sent to **devtickets@gurusv.biz**

La coordinación de asignación de horarios, tiempos de break y lunch deben gestionarse con el jefe inmediato y/o según las instrucciones recibidas por RTAs. Todo tipo de incidencias relacionadas al Reloj Virtual se puede enviar un ticket a **devtickets@gurusv.biz**

This is the most common error in the application. The reason may be:

- 1. Network Issues (Check your internet try connecting to a different website)
- 2. Systems maintenance (Ask your immediate superior if there is any system maintenance communication)

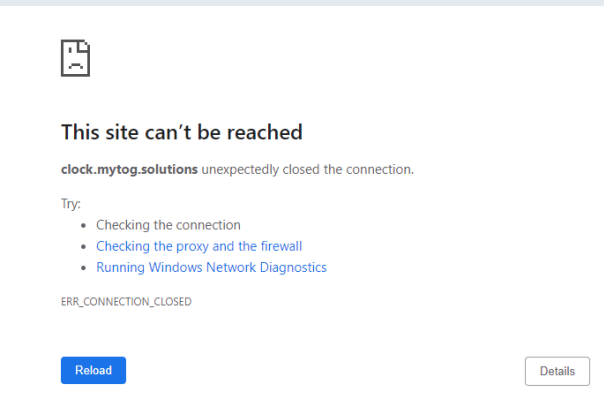

Este es el error más común en la aplicación, se debe a:

- 1. Problemas de red (verifique su conexión a Internet intente conectarse a un sitio web diferente)
- 2. Mantenimiento de los sistemas (Pregunta a tu superior inmediato si hay algún comunicado de mantenimiento del sistema)

## For Managers

- \* Ready to Go Aux (This time is not billable)
- \* Ready to Go Aux (Este tiempo no es facturable)

The Auxiliary Clock summary reports are available in Numbers.

If you want an automatic daily report of the previous day's markings, you must send a ticket to **devtickets@gurusv.biz** requesting the report, only send the name and ID of the cost center.

Los reportes de resumen de Auxiliares en Clock están disponibles en Numbers.

Si se desea un reporte diario automático de las marcaciones del día anterior se debe enviar un ticket a **devtickets@gurusv.biz** solicitando dicho reporte, únicamente se debe enviar nombre y ID del centro de costo.

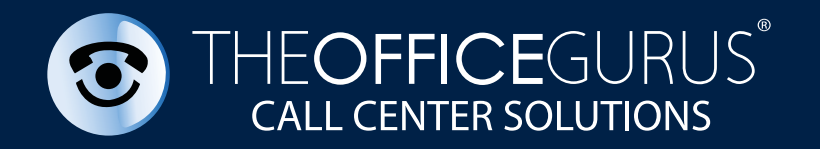